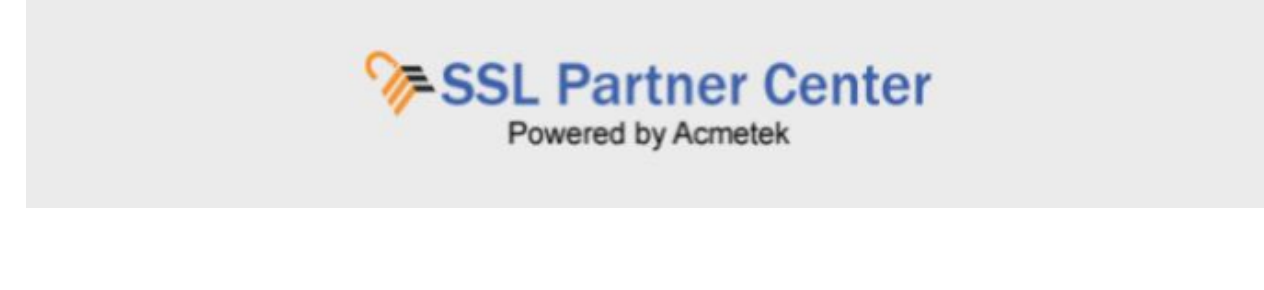

## **How to Update Your Profile or Change Your Password?**

To update your profile or change your password perform the following:

1. On the left pane under Dashboard, Click **Account Settings.**

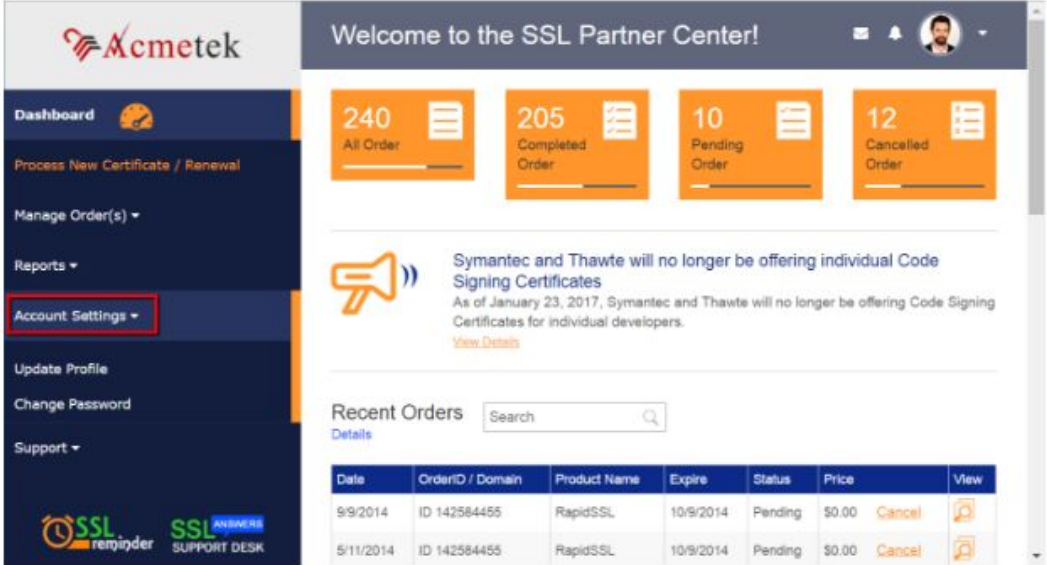

## **To update your account information:**

Here you will be able to update your profile information which will help for a more streamlined process when placing orders/renewals.

- 1. Click **Update Profile**.
- 2. After updating your information Click **Submit.**

## **To change your account password:**

Minimum requirement is 6 characters.

- 1. Click **Change Password.**
- 2. Under **Old password** specify your old password.
- 3. Under **New Password** Specify a new password
- 4. Under **Confirm Password** re enter your desired New Password.
- 5. Click **CHANGE PASSWORD**.

## **If you have any questions, please feel free to contact us.**

Our SSL Solution specialists can evaluate your website, email servers, internal servers and tell you how to effectively manage SSL needs.

Within your SSL Partner Center Dashboard, click **Support** > **Submit a Ticket.**